# **Installation, configuration,**

# **paramétrage de Pfsense.**

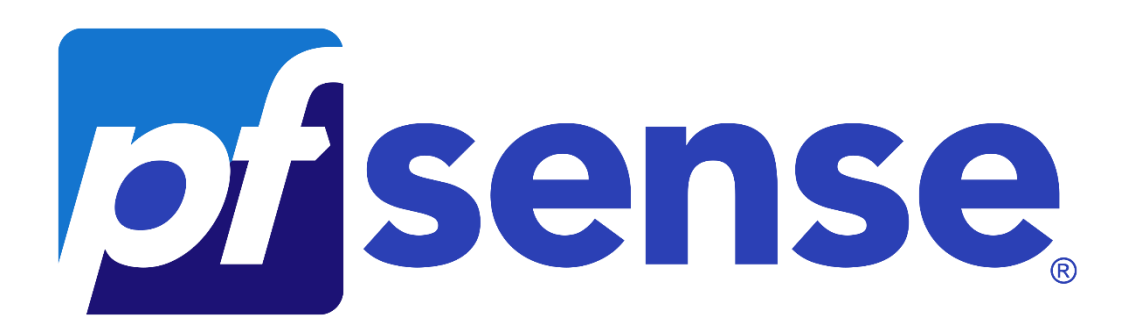

Créé par : **HENRY Alexis**,

Le *15/06/2022*.

Modifié par : **HENRY Alexis**,

Le *15/06/2022*.

Version du document : **v1.**

# Table des matières

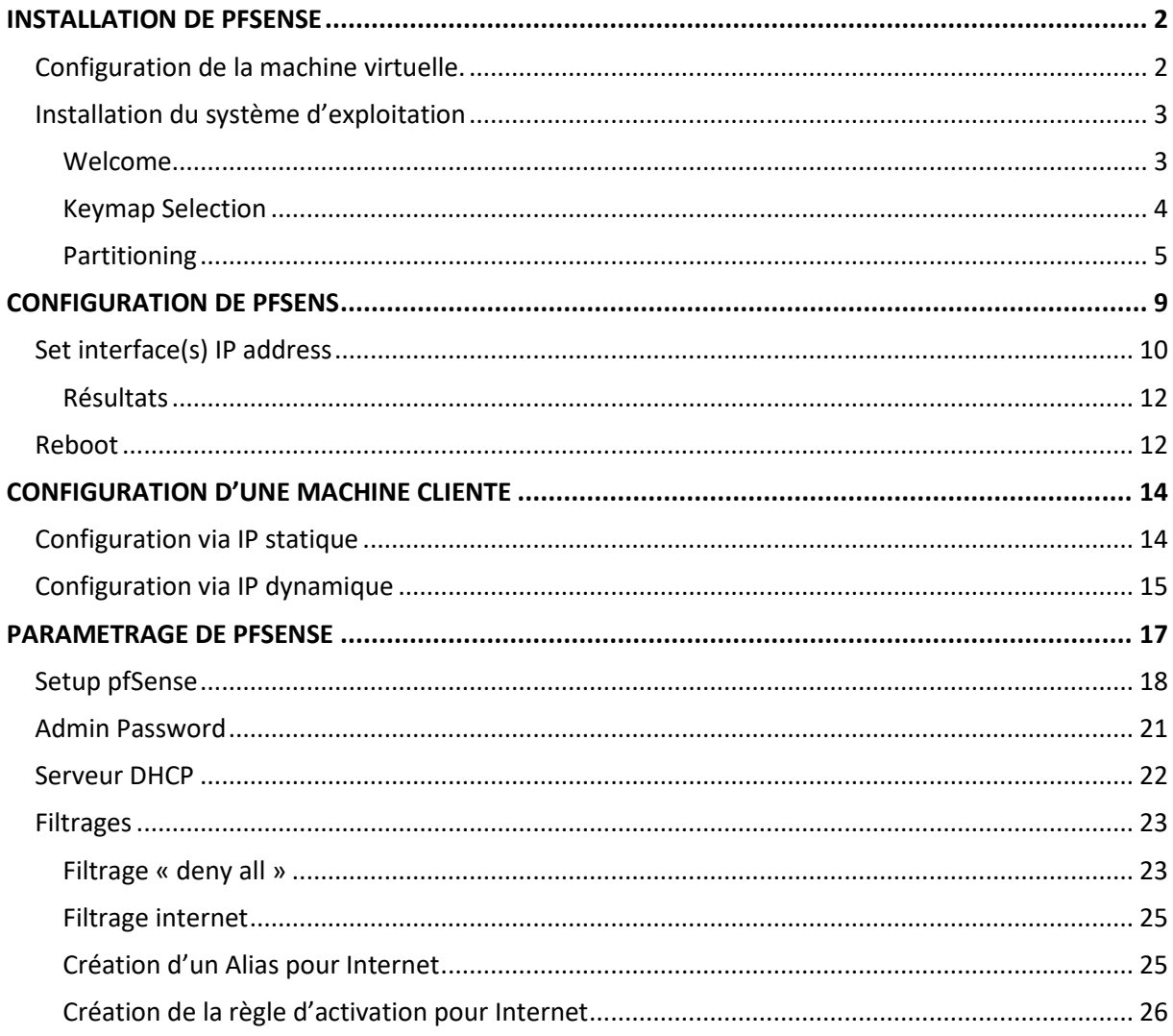

## <span id="page-2-0"></span>**Installation de Pfsense**

## <span id="page-2-1"></span>Configuration de la machine virtuelle.

Création d'un VMnet0 en NAT, ainsi qu'un VMnet1 en host-only.

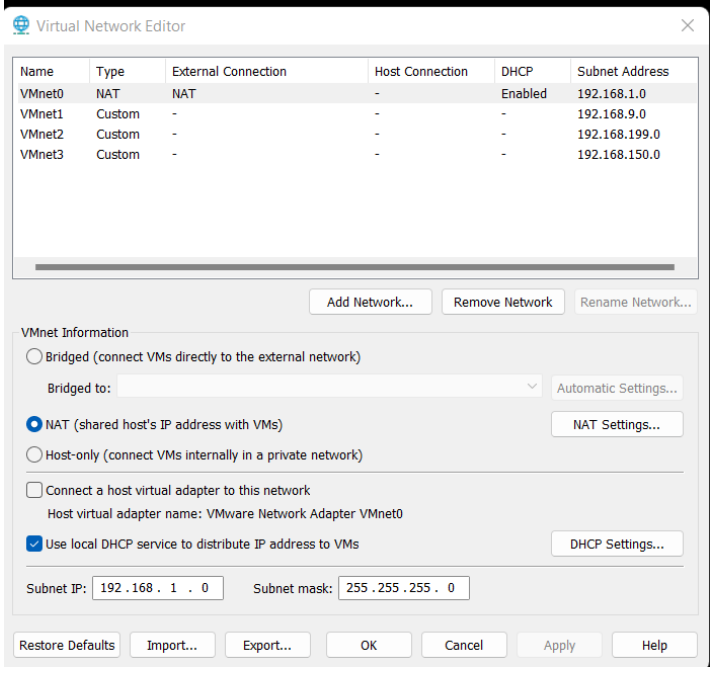

Attribution d'une deuxième carte réseaux à la machine virtuelle, la première étant en VMnet0, la seconde VMnet1.

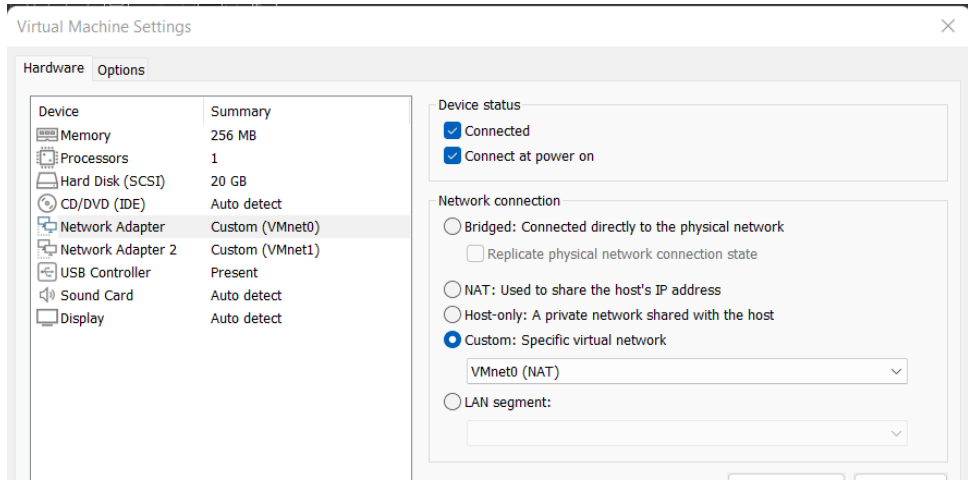

## <span id="page-3-0"></span>Installation du système d'exploitation

### <span id="page-3-1"></span>Welcome

La première page qui apparaît lors de l'installation va nous demander ce que nous voulons faire. Nous avons différent choix :

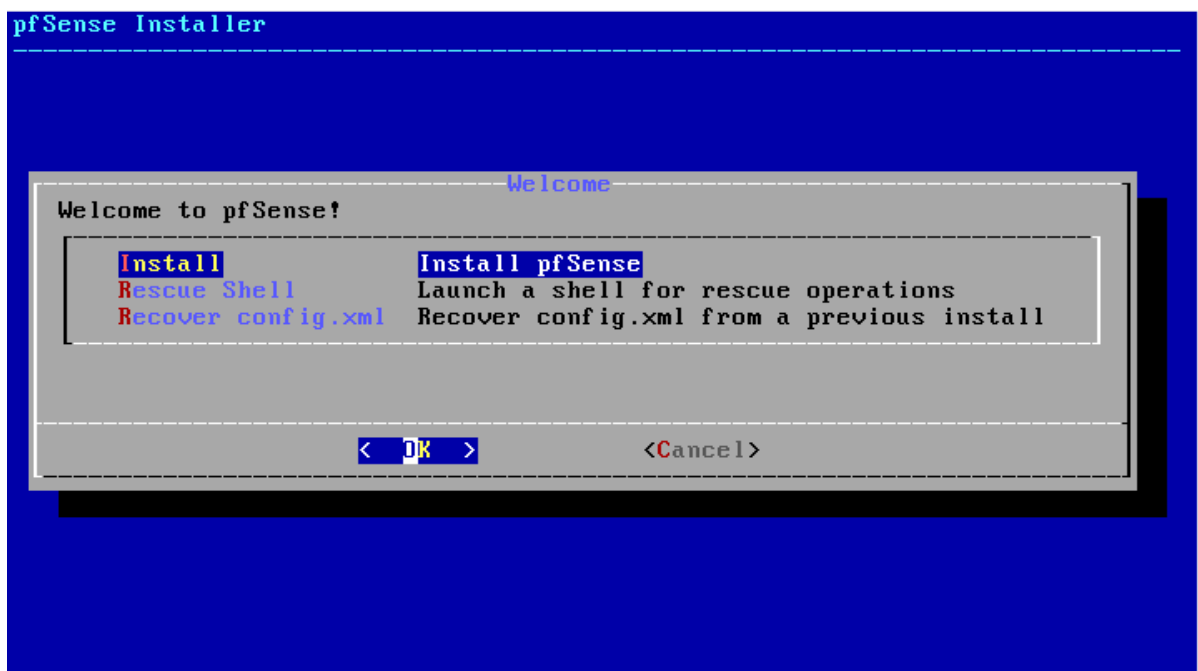

Pour ce qui est de l'installation, il faudra sélectionner « Install » puis appuyer sur « Ok ».

### <span id="page-4-0"></span>Keymap Selection

Cette étape correspond à la sélection de la langue du clavier, il faudra se rendre à la langue voulue, puis la sélectionner.

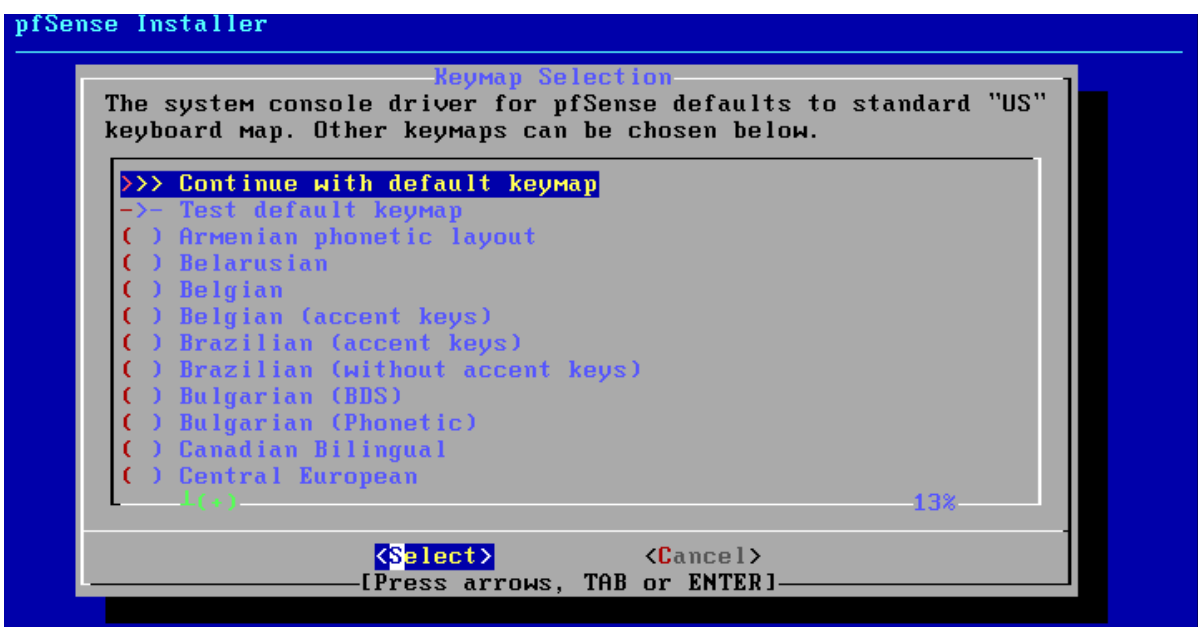

Une fois sélectionné, il faudra appuyer sur « Continue with … ».

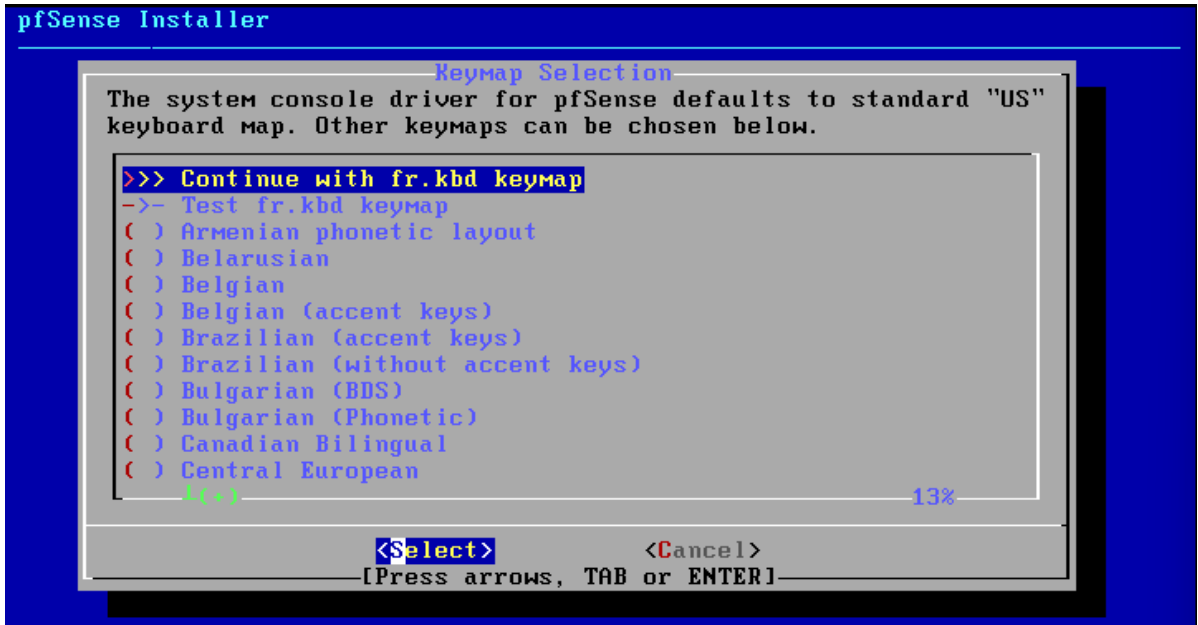

### <span id="page-5-0"></span>Partitioning

Nous arrivons ensuite sur la partie « Partitioning », il faut garder l'options par défaut, c'est-àdire « Auto (ZFS) Guided Root-on-ZFS ».

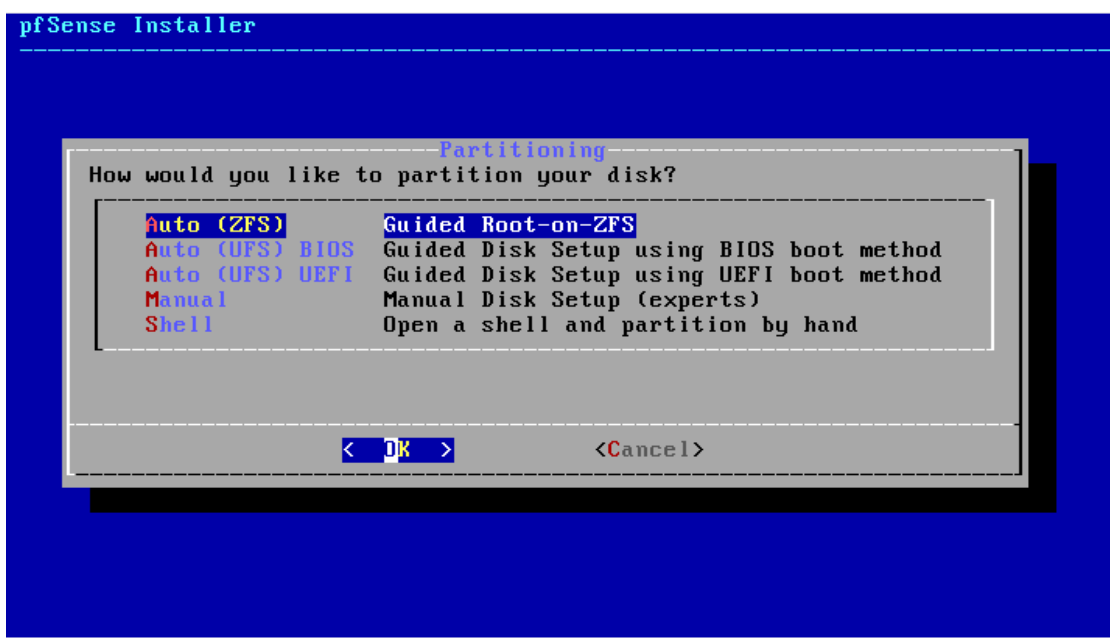

### ZFS Configuration

Pour ce qui est de la configuration de ZFS, il faut la laisser par défaut.

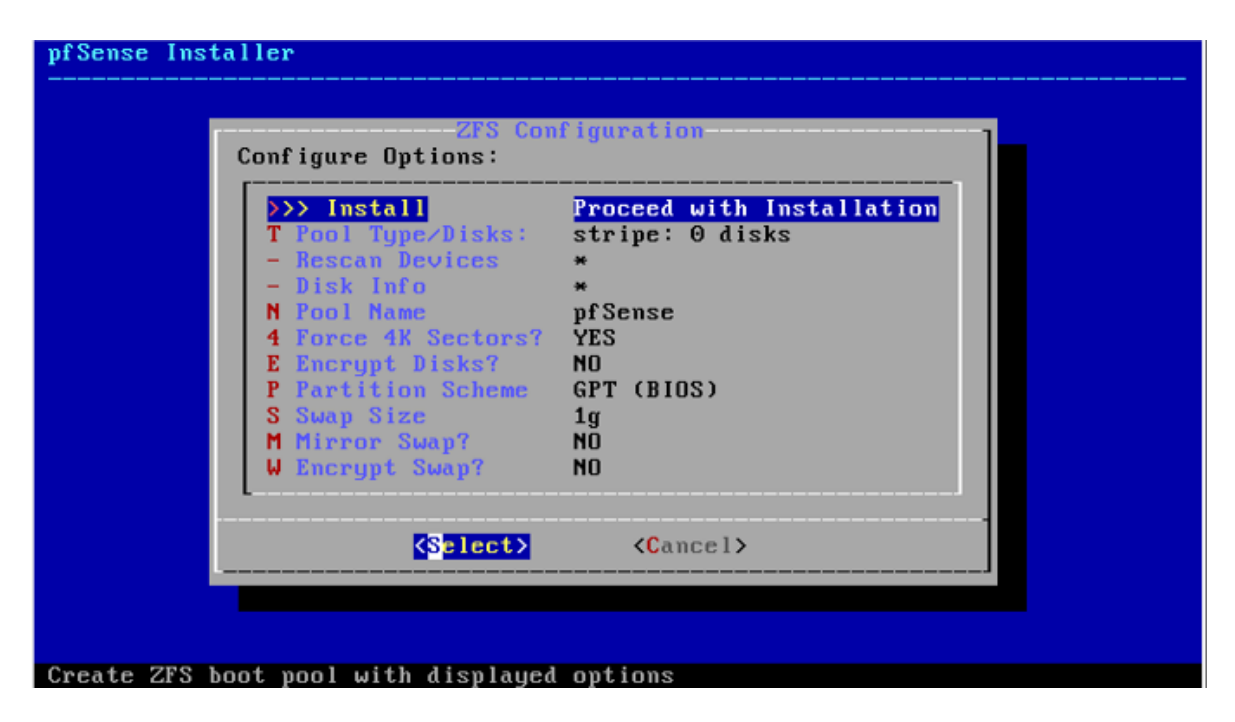

Ci-dessous, il faut garder la séléction de base « Stripe | Stripe – No Redundancy ».

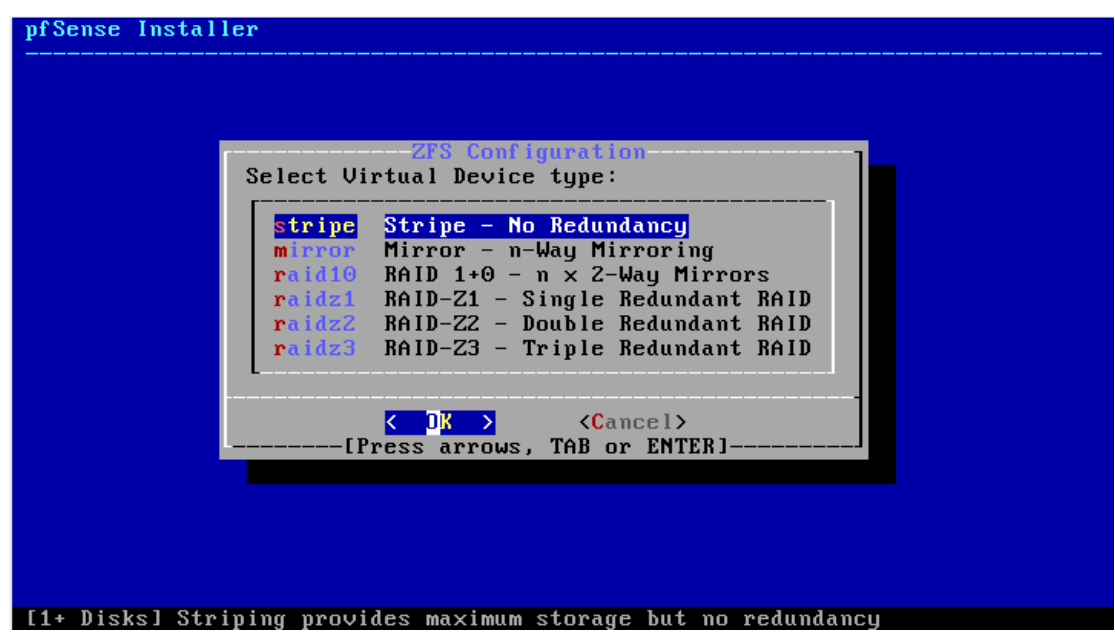

Ci-dessous, la fenêtre nous permet de sélectioner le disque à formater. Pour le sélectionner appuyer sur espace. Puis sur « OK ».

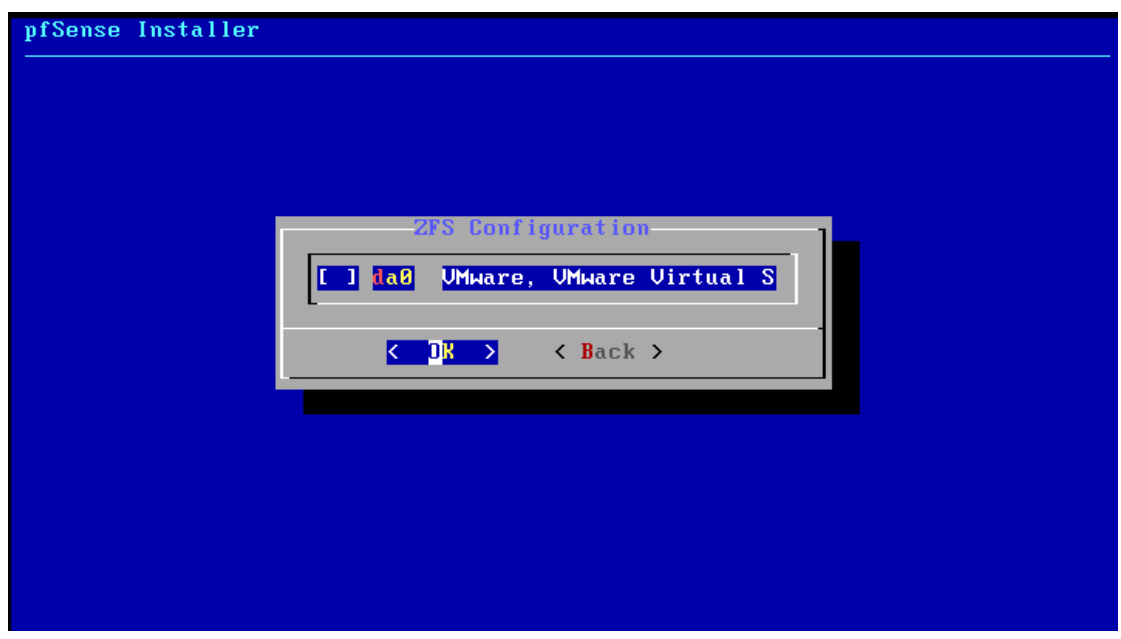

Ci-dessous, il demande confirmation pour la destruction du contenu du disque sélectionné.

Vous pouvez confirmer en appuyant sur « YES ».

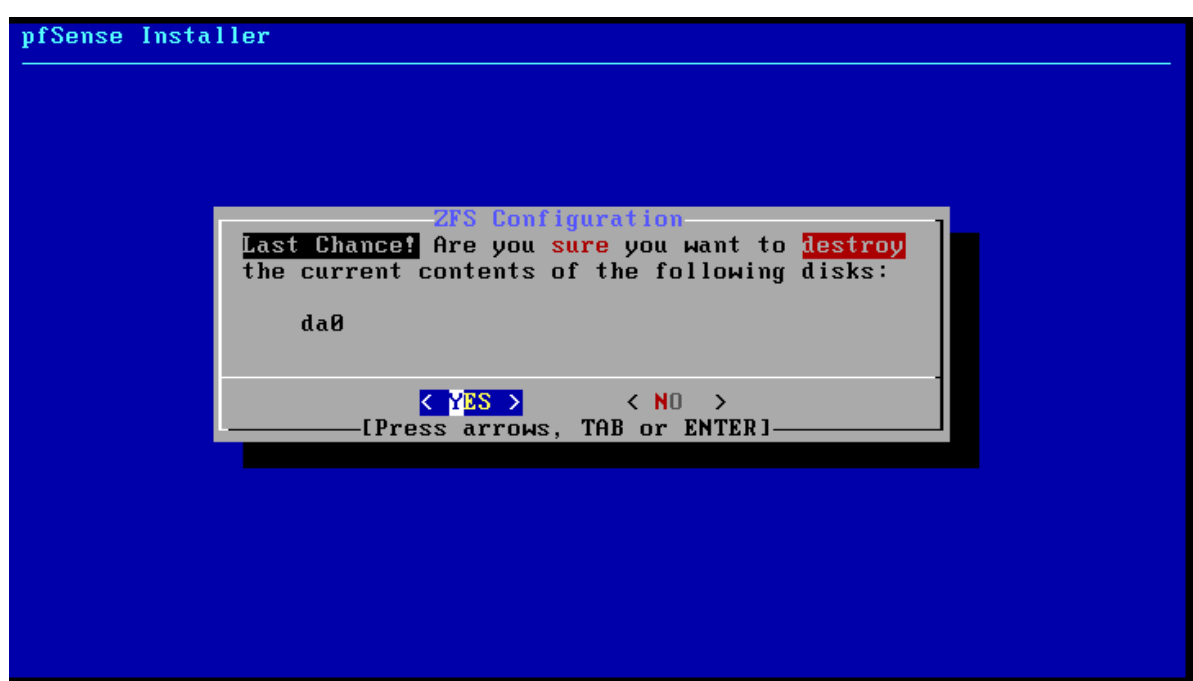

### Archive Extraction

Ci-dessous, après avoir validé la dernière étape, on peut voir qu'il débute le formattage du dsique.

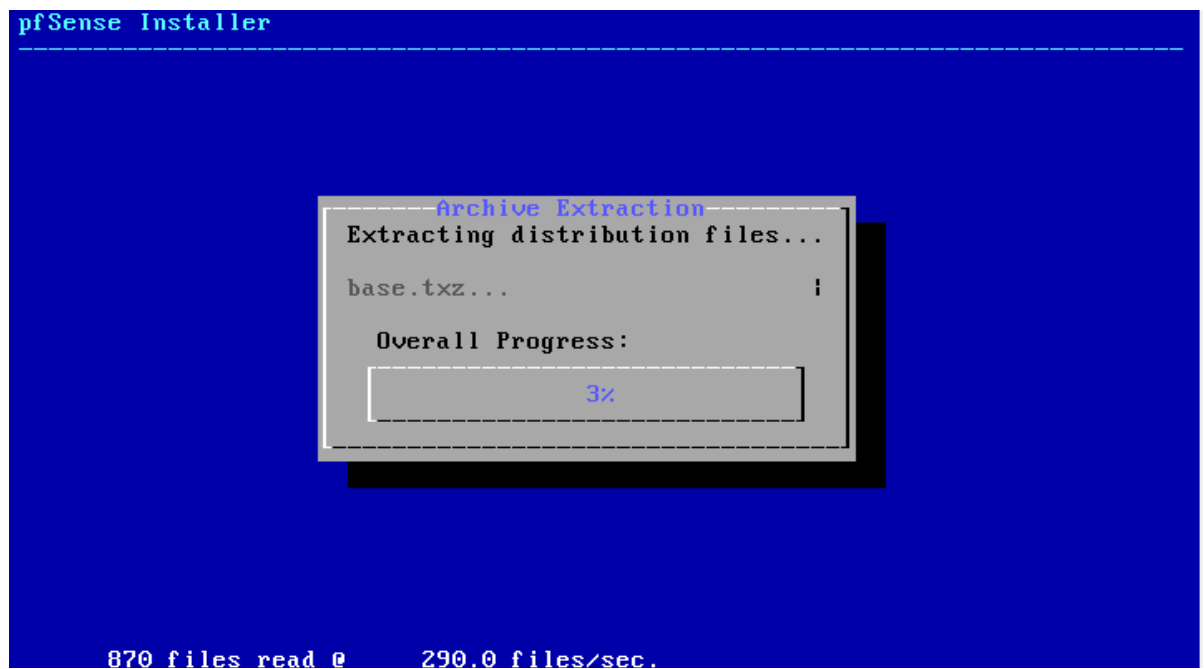

Si cela se passe bien, vous devrez voir la barre de progression se remplir.

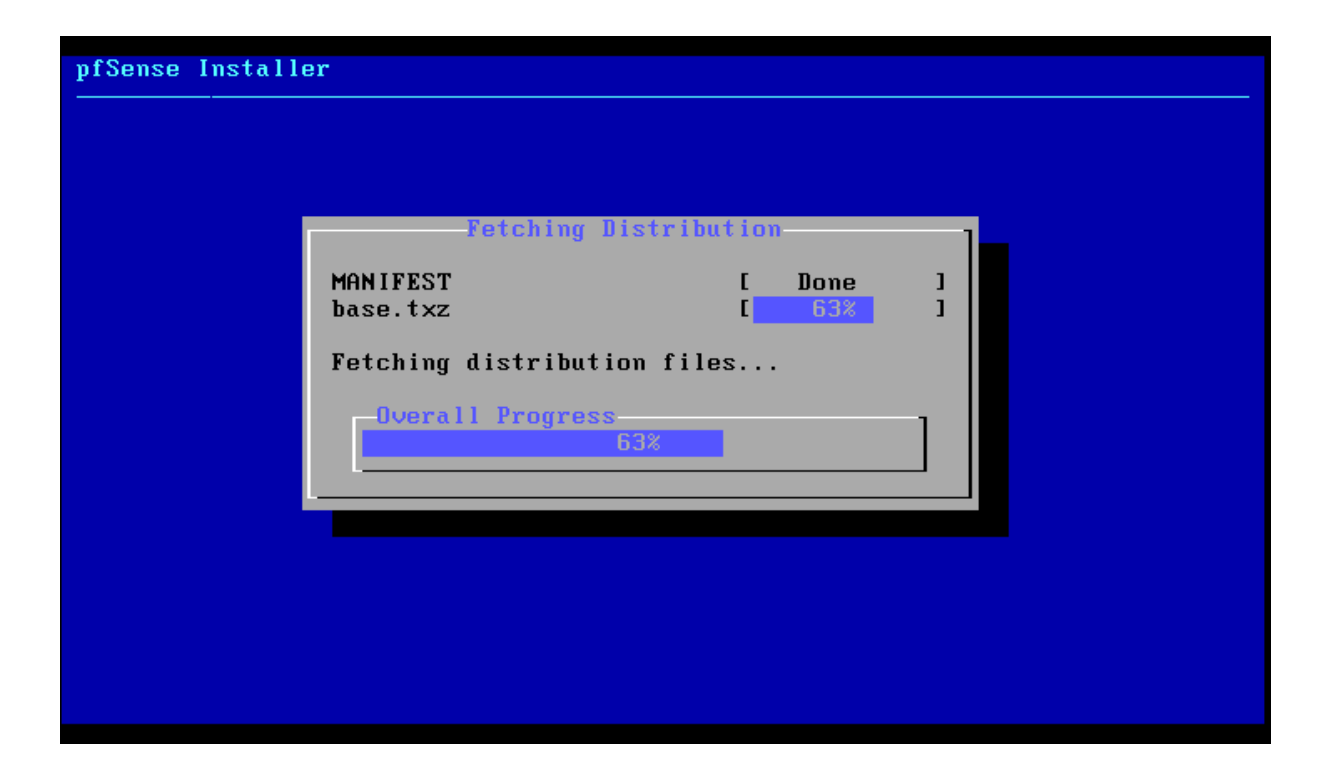

Si le formatage se termine avec succès, pfSense devrez vous proposer de redémarrer le système. Appuyer sur « Reboot ».

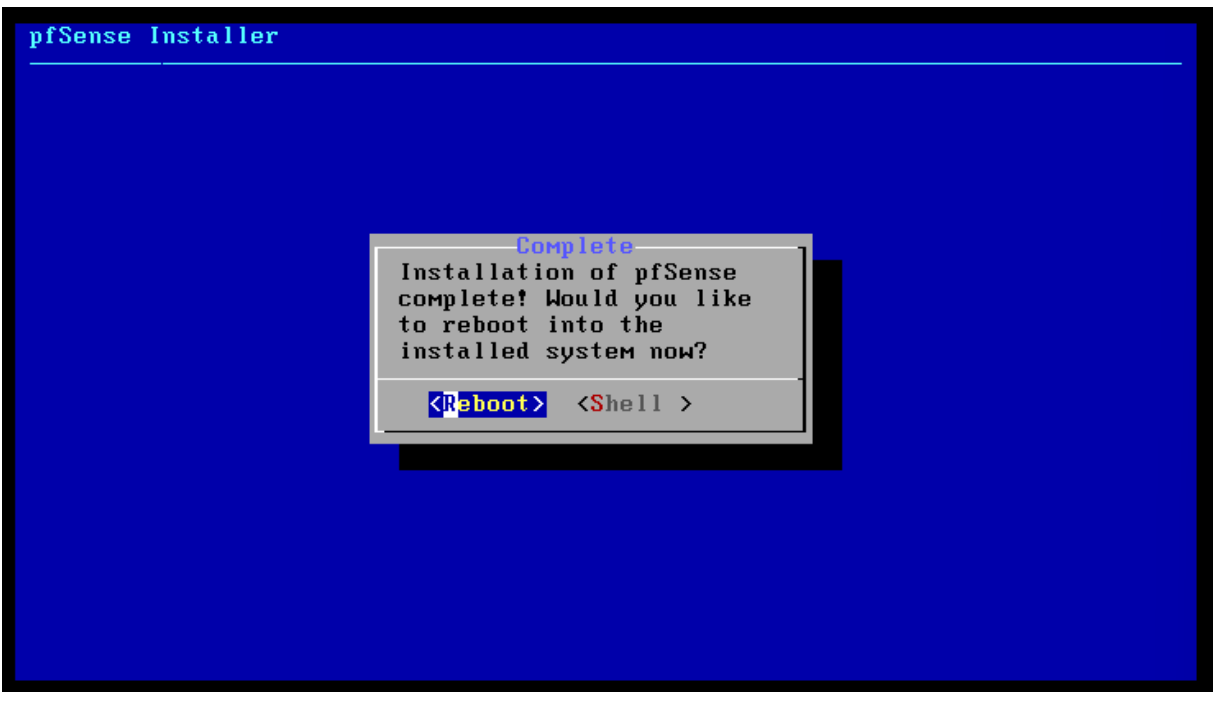

Ci-dessous, on voit que Pfsense redémarre.

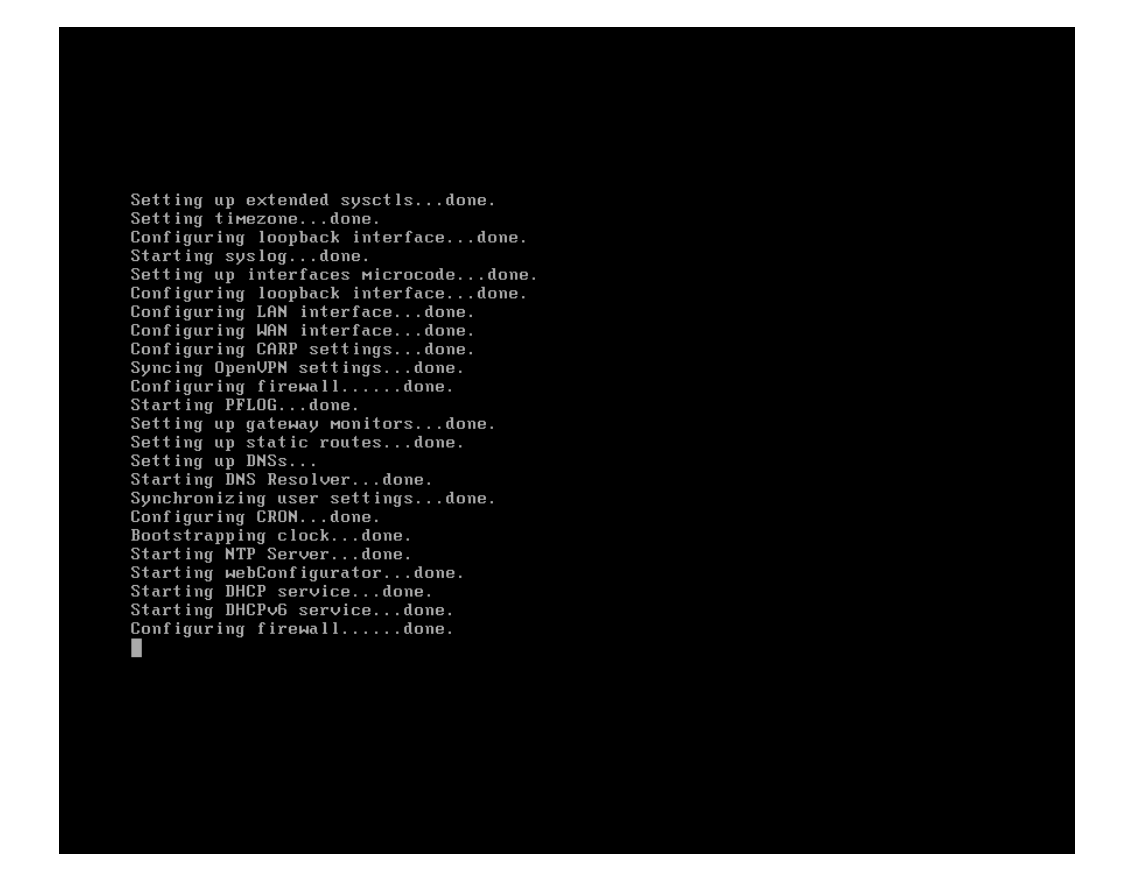

Après le redémarrage du système, vous devriez arriver sur la page d'accueil de Pfsense, c'est-à-dire la page qui va vous proposer les différentes fonctionnalités proposées.

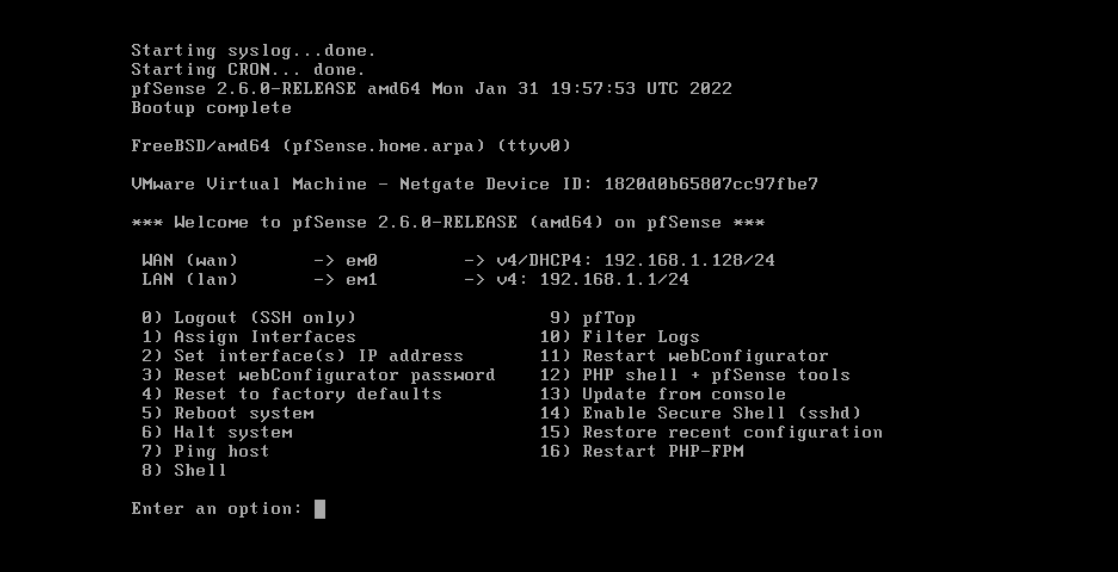

## <span id="page-9-0"></span>**Configuration de PFSens**

Ci-dessous, la liste de toutes les fonctionnalités que propose Pfsense pour sa configuration :

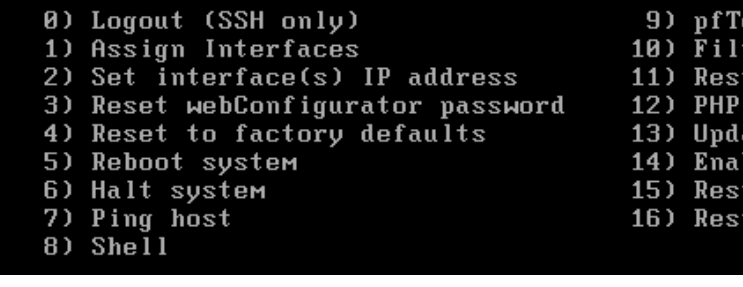

- op
- ter Logs
- art webConfigurator:
- shell + pfSense tools<br>shell + pfSense tools<br>ate from console
- 
- 
- nie Secure Shell (sshd)<br>tore recent configuration
- tart PHP-FPM

### <span id="page-10-0"></span>Set interface(s) IP address

Nous allons commencer par attribuer une IP à Pfsense, cela correspond à la seconde option.

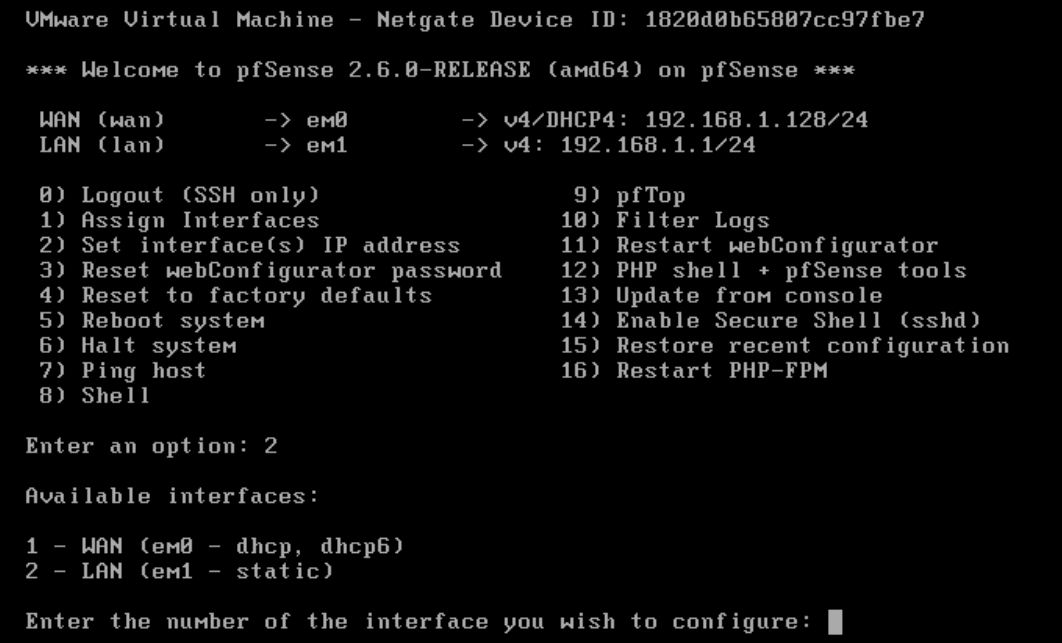

Il faudra donc appuyer sur « 2 », puis sur « Enter ».

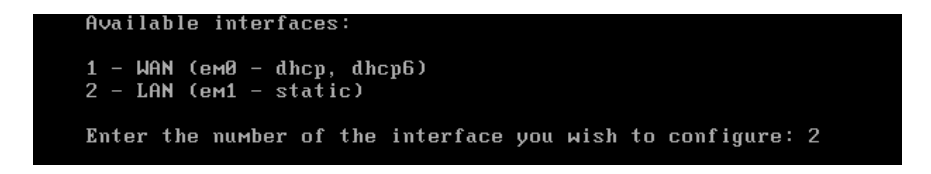

Nous souhaitons configurer le LAN, il faut donc entrer 2, pour configurer cette interface.

```
Available interfaces:
1 - WAN (em0 - dhcp, dhcp6)
2 - LAN (em1 - static)
Enter the number of the interface you wish to configure: 2
```
Suite à cela, il faut entrer l'IP que nous souhaitons lui attribuer.

Ensuite, il nous demande le masque, il faut indiquer 24,16,8 …

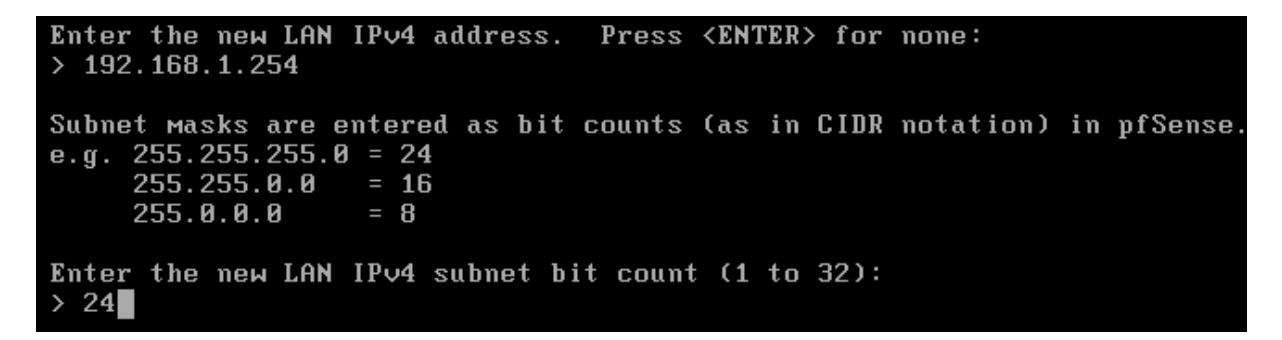

Pour les deux étapes suivantes, nous n'avons pas besoin de les configurer, il vous suffira donc d'appuyer sur « Enter », sans entré quelconque donnée.

For a WAN, enter the new LAN IPv4 upstream gateway address. For a LAN, press <ENTER> for none:  $\rightarrow$ Enter the new LAN IPv6 address. Press <ENTER> for none:  $\rightarrow$ 

Ci-dessous, il demande si nous souhaitons activé le DHCP Server sur le LAN, pour la suite nous n'en avons pas besoin. Vous pouvez écrire « n », puis appuyer sur « Enter ».

Do you want to enable the DHCP server on LAN?  $(y/n)$ 

Ci-dessous, la dernièr étape, à laquelle il faudra répondre par « y ».

Do you want to enable the DHCP server on LAN? (y/n) n<br>Disabling IPv4 DHCPD...<br>Disabling IPv6 DHCPD... Do you want to revert to HTTP as the webConfigurator protocol? (y/n) y

### <span id="page-12-0"></span>Résultats

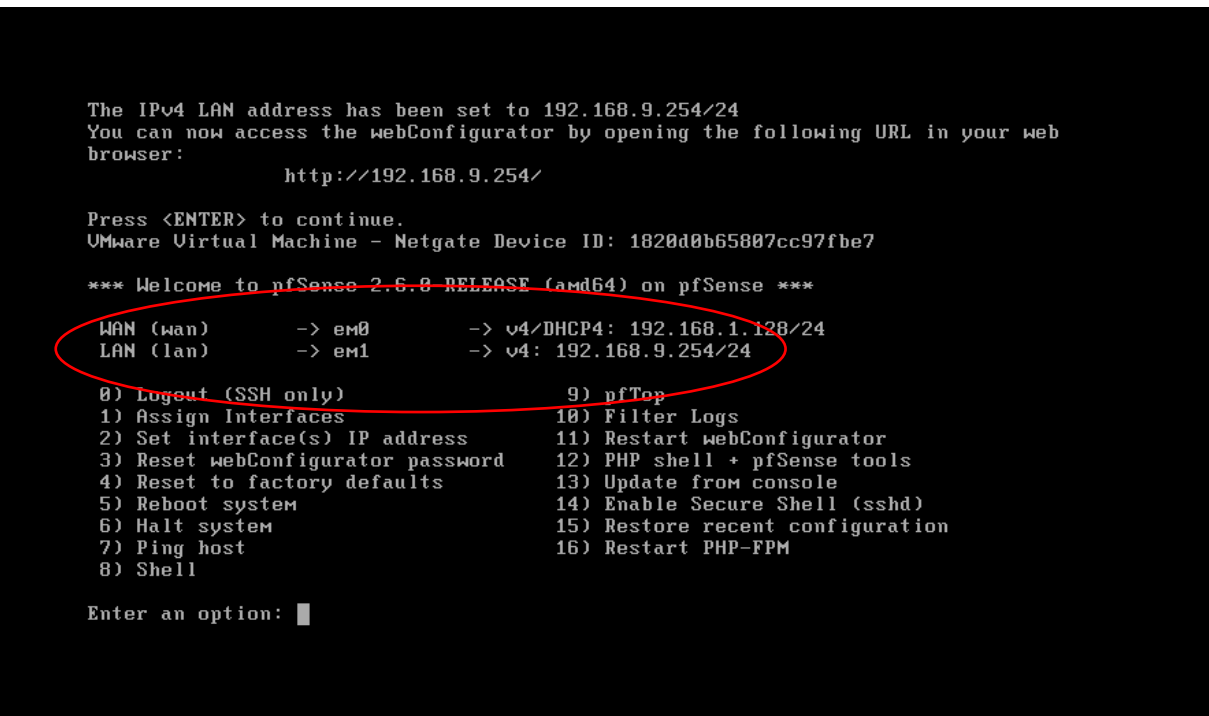

### <span id="page-12-1"></span>Reboot

Pour prendre en compte tous les changements réalisés, vous pouvez redémarrer la machine.

0) Logout (SSH only)<br>1) Assign Interfaces 9) pfTop<br>10) Filter Logs 2) Set interface(s) IP address 11) Restart webConfigurator 12) PHP shell + pfSense tools<br>13) Update from console 3) Reset webConfigurator password<br>4) Reset to factory defaults 5) Reboot system 14) Enable Secure Shell (sshd) 6) Halt system 15) Restore recent configuration 16) Restart PHP-FPM 7) Ping host  $8)$  Shell

Ci-dessus, nous pouvons apercevoir que l'option pour redémarrer la machine est la 5.

Il faut donc entrer « 5 », puis valider.

Il va vous proposer une liste d'options de redémarrage, nous souhaitons fait un redémarrage normal, de ce fait il faut écrire « y » ou « Y », puis valider.

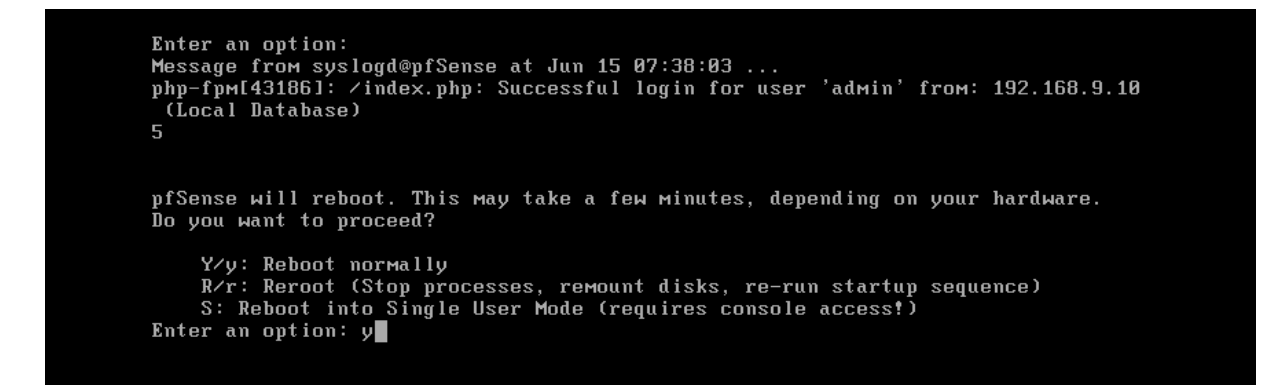

## <span id="page-14-0"></span>**Configuration d'une machine cliente**

## <span id="page-14-1"></span>Configuration via IP statique

Ci-dessous, la configuration d'une machine cliente en IP statique :

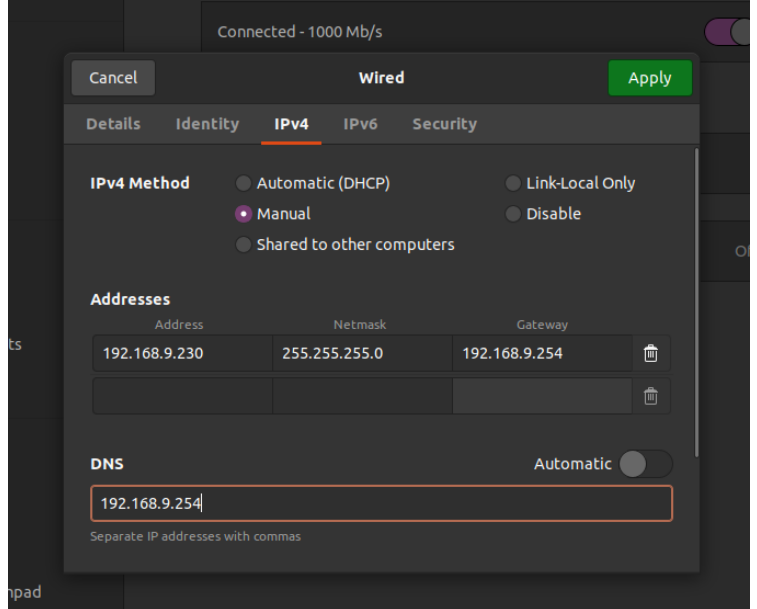

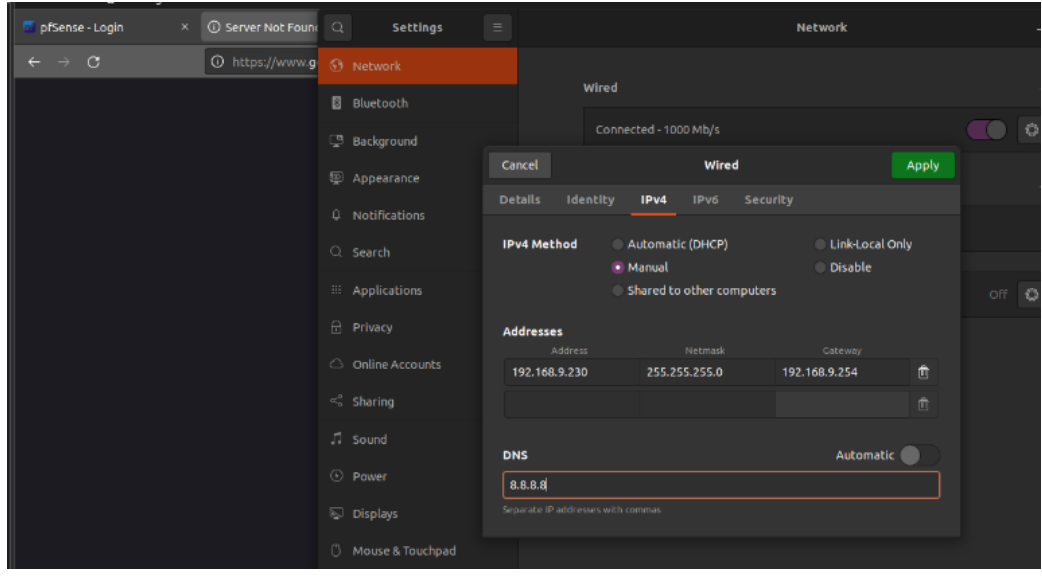

## <span id="page-15-0"></span>Configuration via IP dynamique

#### **La machine cliente utilisée est une Ubuntu 20.04.**

Dans les paramètres réseaux de la machine, on voit qu'elle est en « Automatic (DHCP) ».

Une fois, la mise en place du Serveur DHCP de Pfsense, il est possible de passer la machine cliente en DHCP. Comme ci-dessous :

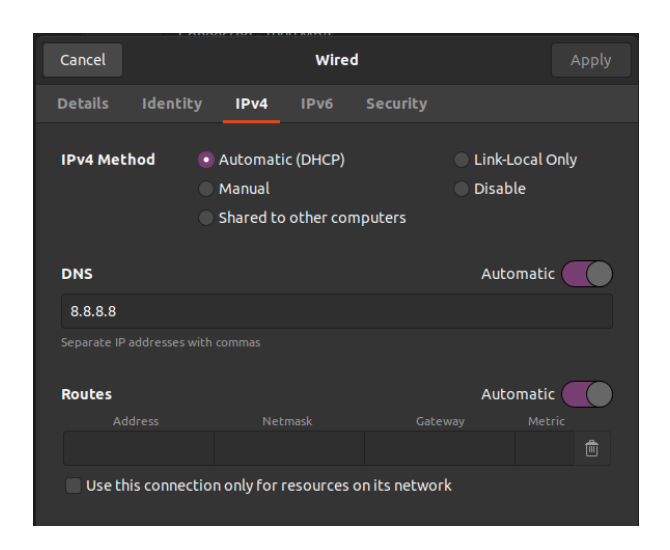

La machine contient donc la configuration ci-dessous :

On peut voir que la « Default route » est bien l'IP de la machine Pfsense. Ainsi que l'adresse IP de la machine cliente est bien comprise dans la plage du VMnet1.

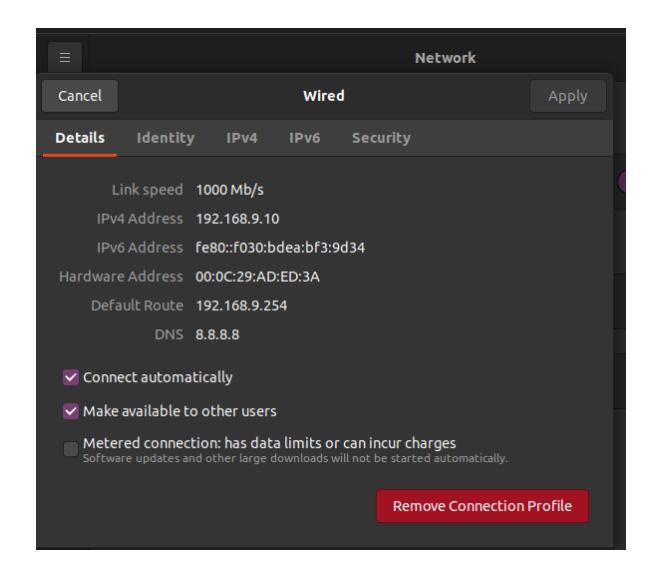

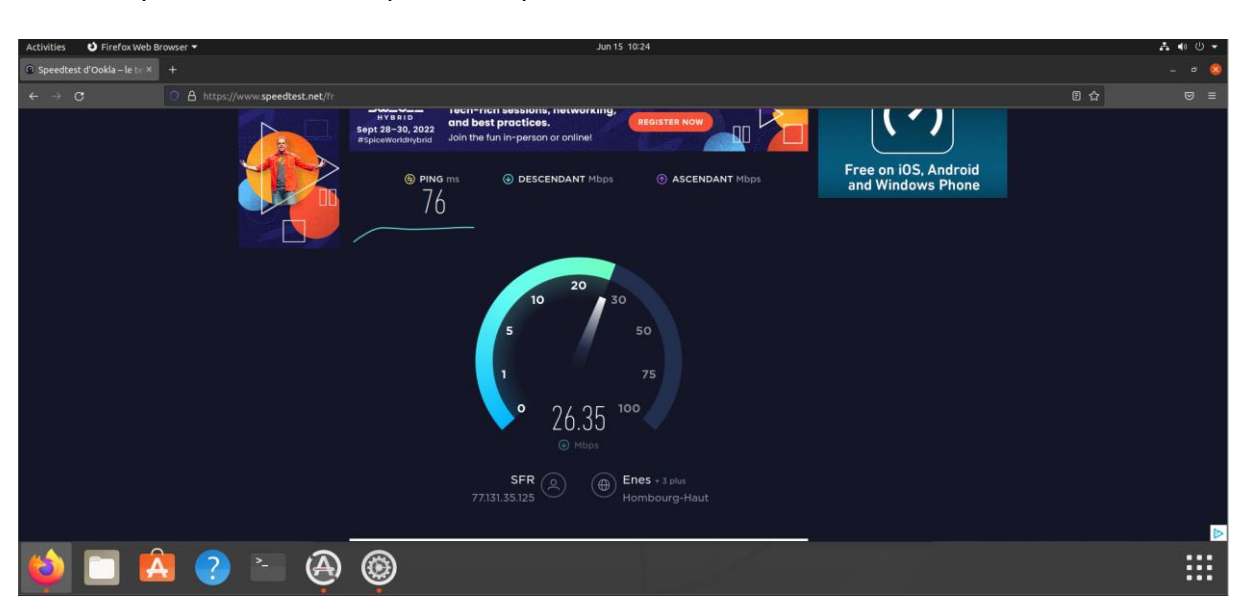

Par exemple, ci-dessous, on peut voir que la machine client est bien connectée au réseau.

Ci-dessous, la machine cliente peut ping la machine pfSense.

docker@ubuntu:~\$ ping 192.168.9.254 PING 192.168.9.254 (192.168.9.254) 56(84) bytes of data. 64 bytes from 192.168.9.254: icmp\_seq=1 ttl=64 time=0.625 ms  $64$  bytes from 192.168.9.254: icmp\_seq=2 ttl=64 time=0.584 ms

Dernière étape, la machine cliente a bien accès via internet à l'interface pfSense.

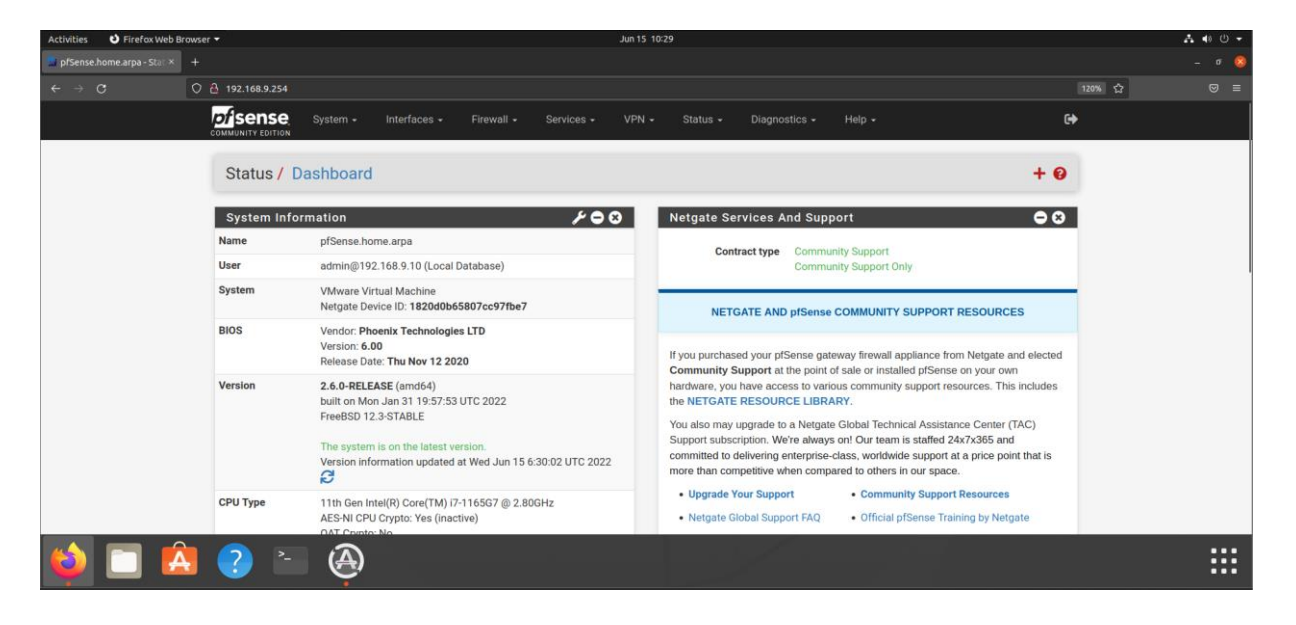

## <span id="page-17-0"></span>**Paramétrage de Pfsense**

Une fois que l'on arrive à accéder à l'interface de pfSense, nous pouvons commencer à le paramétrer.

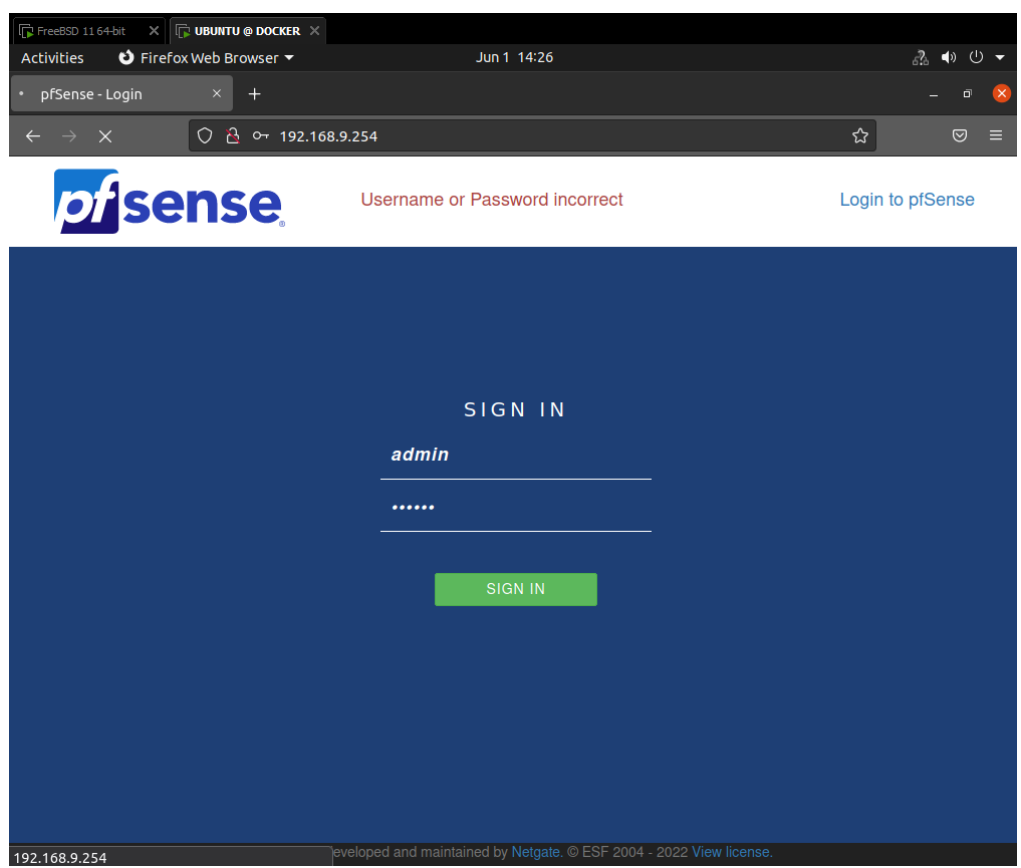

**Les identifiants par défauts sont : admin / pfsense.**

### <span id="page-18-0"></span>Setup pfSense

Après la première connexion, vous devez d'abord passer par le setup de pfSense. Cette étape est à nouveau réalisable à tout moment via le menu. Pour passer les étapes, il vous suffira d'appuyer sur « Next ».

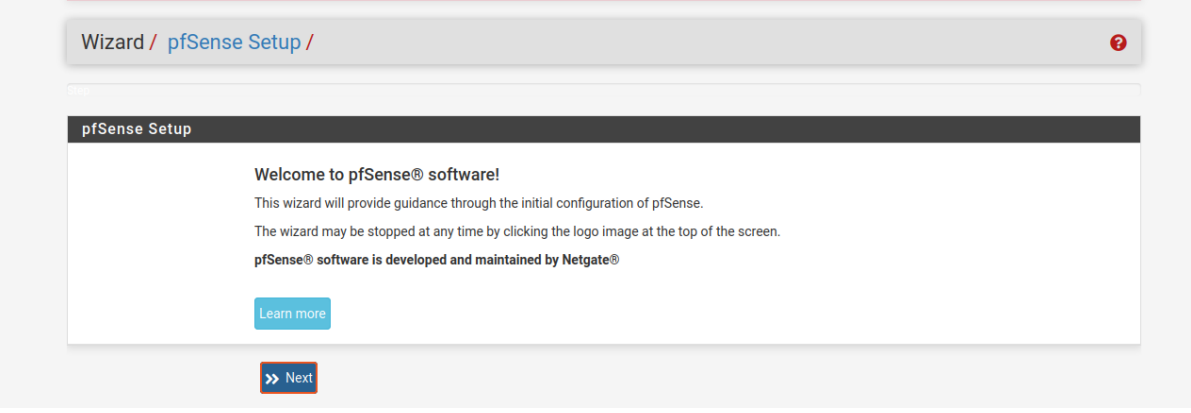

Lors de la seconde étape, vous pouvez configurer les DNS, ainsi que le hostname, etc…

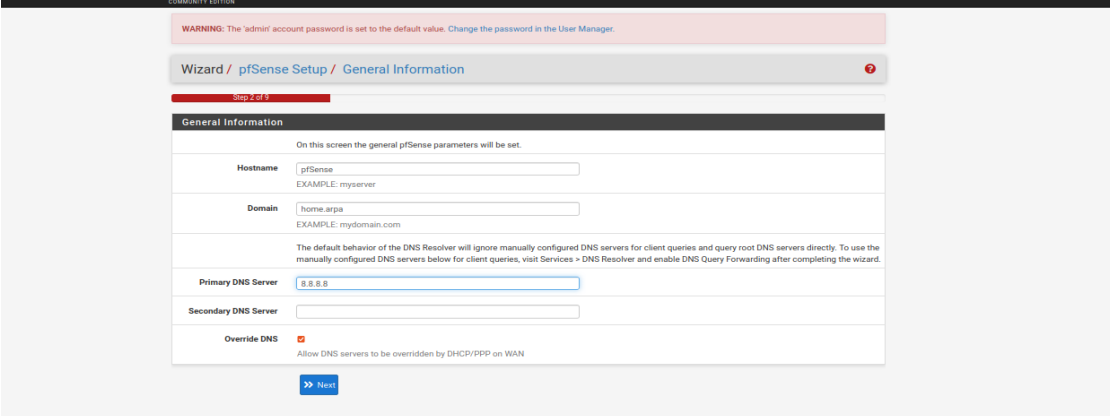

La troisième étape, vous permet de configurer les paramètres du temps sur le serveur. Vous pouvez les laisser par défauts.

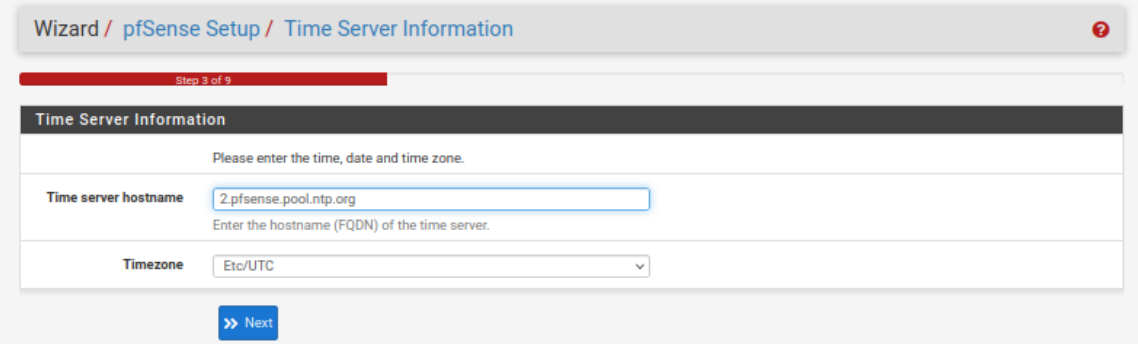

La quatrième étape, contient énormément de paramètre, dont nous n'avons pas forcément l'utilité de les modifier pour l'instant.

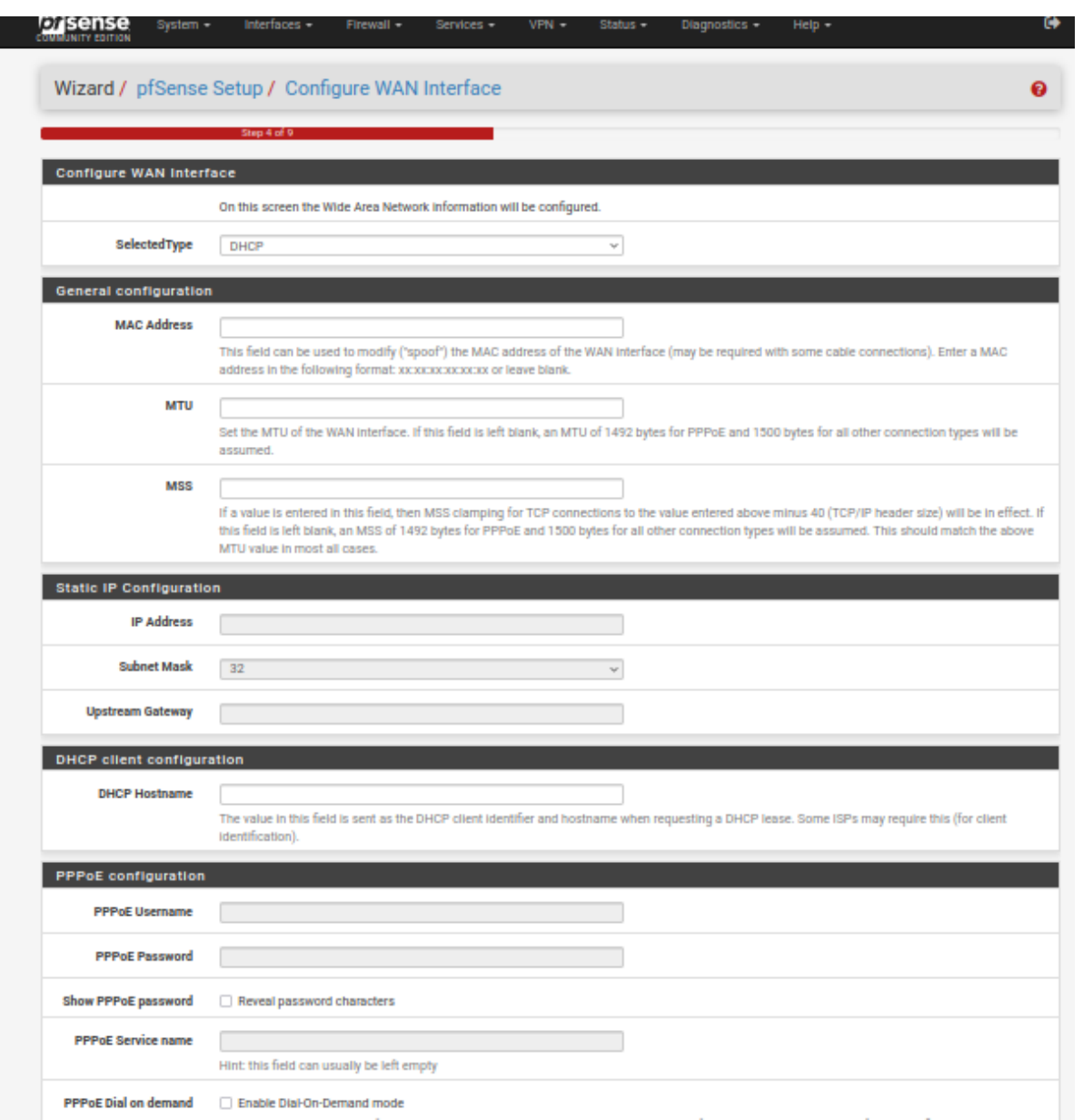

L'étape 5, ci-dessous, vous permet de configurer l'adresse IP du LAN, ainsi que le masque de sousréseaux.

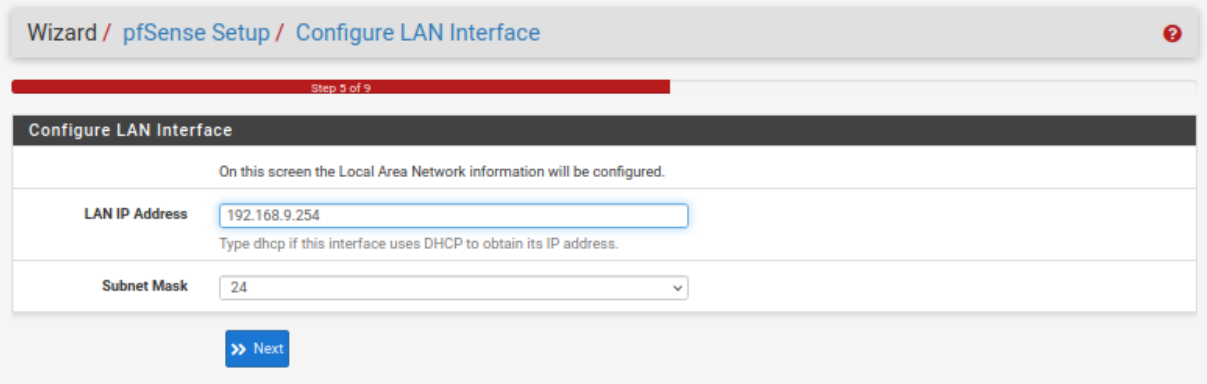

Sur la prochaine étape, vous devez cliquer sur « Reload ».

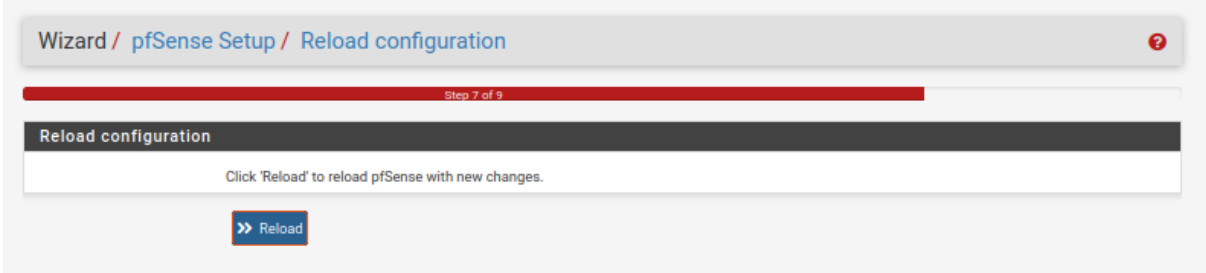

**La dernière étape, vous confirme que pfSense a bien été configuré.**

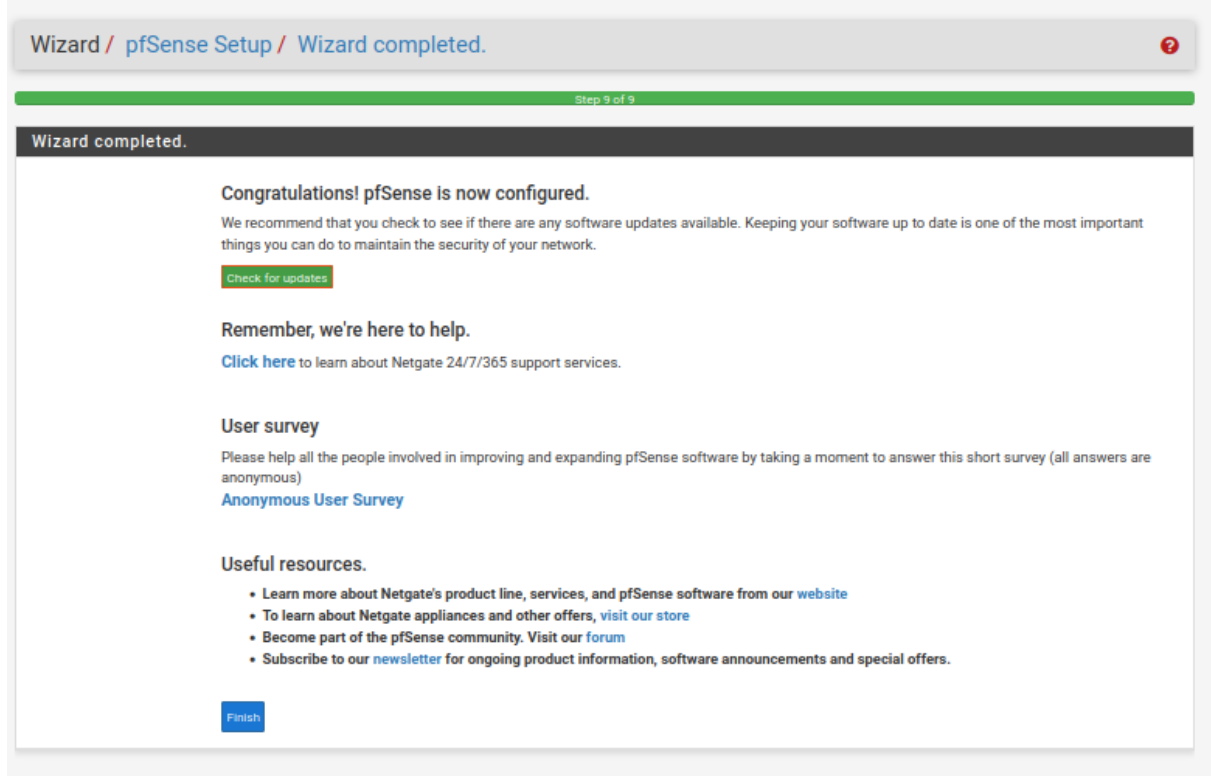

### <span id="page-21-0"></span>Admin Password

Lors de la première connexion, pfSense nous avertis que le mot de passe du compte administrateur est à sa valeur par défaut, de ce fait nous devons le modifier.

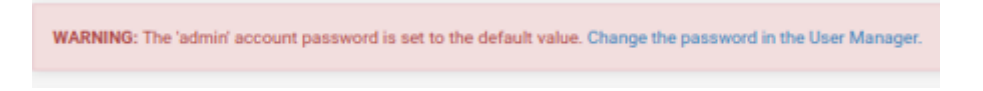

L'espace pour modifier le mot de passe se trouve dans :

- System / User Manager / Users / Edit

#### Comme ci-dessous:

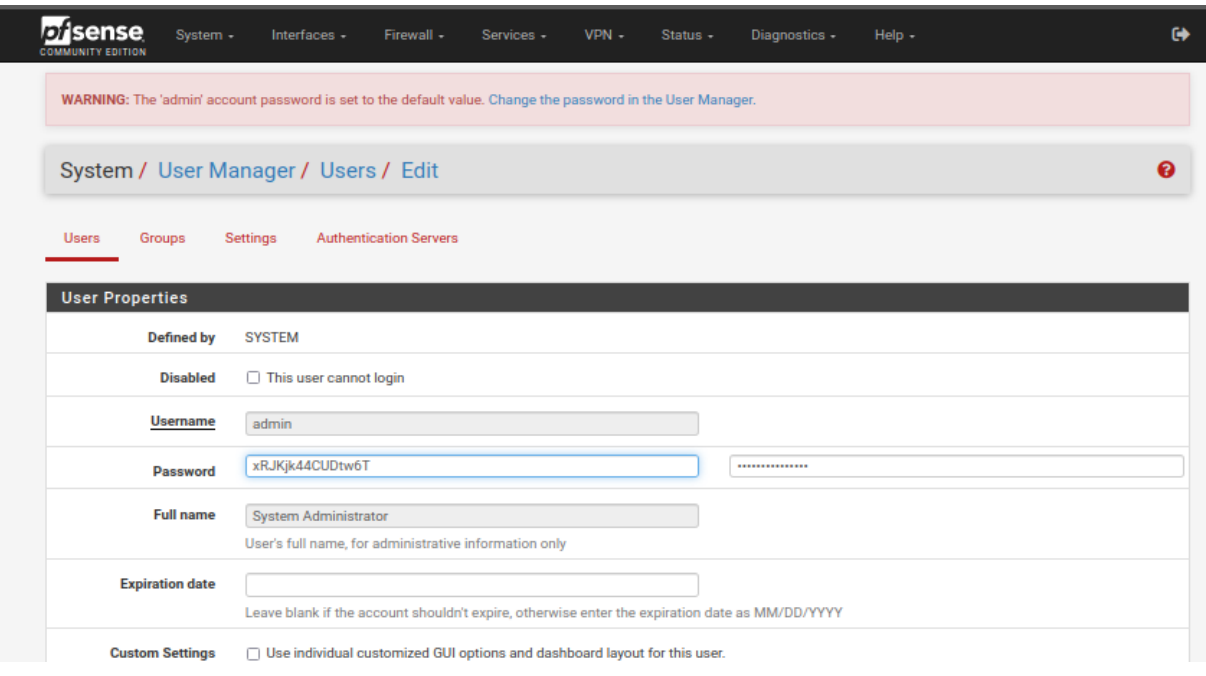

### <span id="page-22-0"></span>Serveur DHCP

Dû au fait que nous n'avons pas activer le serveur DHCP lors de l'installation de pfSense, nous devons alors activer depuis l'interface web.

Pour ce faire, vous devez vous rendre dans l'onglet Services, puis dans :

- Services / DHCP Server / LAN

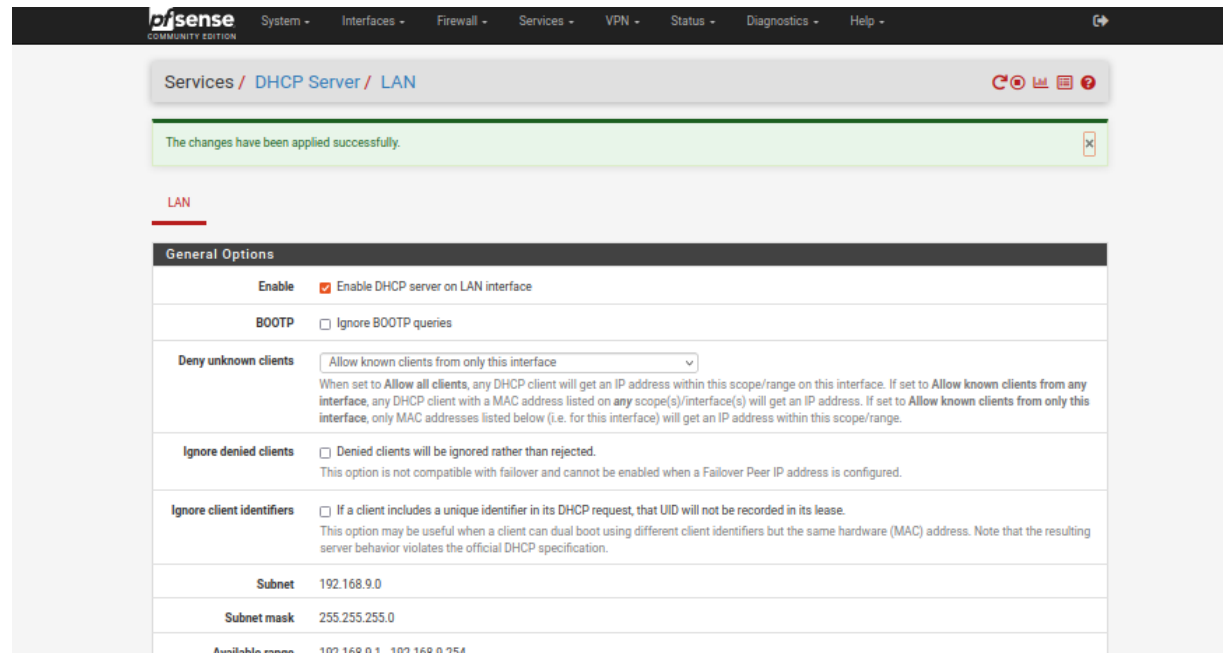

Dans l'étape de paramétrage ci-dessus, il faut aussi modifier la catégorie « Deny unknow clients » :

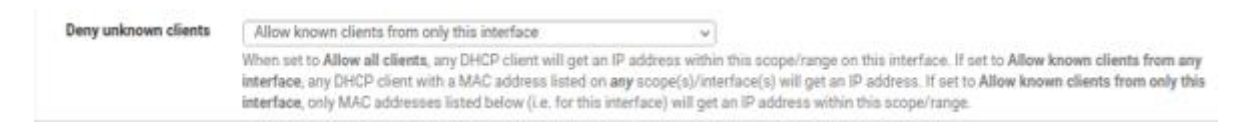

Mettre cette option sur: « Allow known clients from only this interface ».

Cette étape permet de faire passer notre machine cliente sous DHCP. C'est-à-dire qu'elle se fera attribuée une adresse IP dynamiquement.

## <span id="page-23-0"></span>Filtrages

## <span id="page-23-1"></span>Filtrage « deny all »

Création d'une règle pour bloquer tous les accès :

En action on met « Block », cela permet de dire que ce sera une règle qui va bloquer des ports.

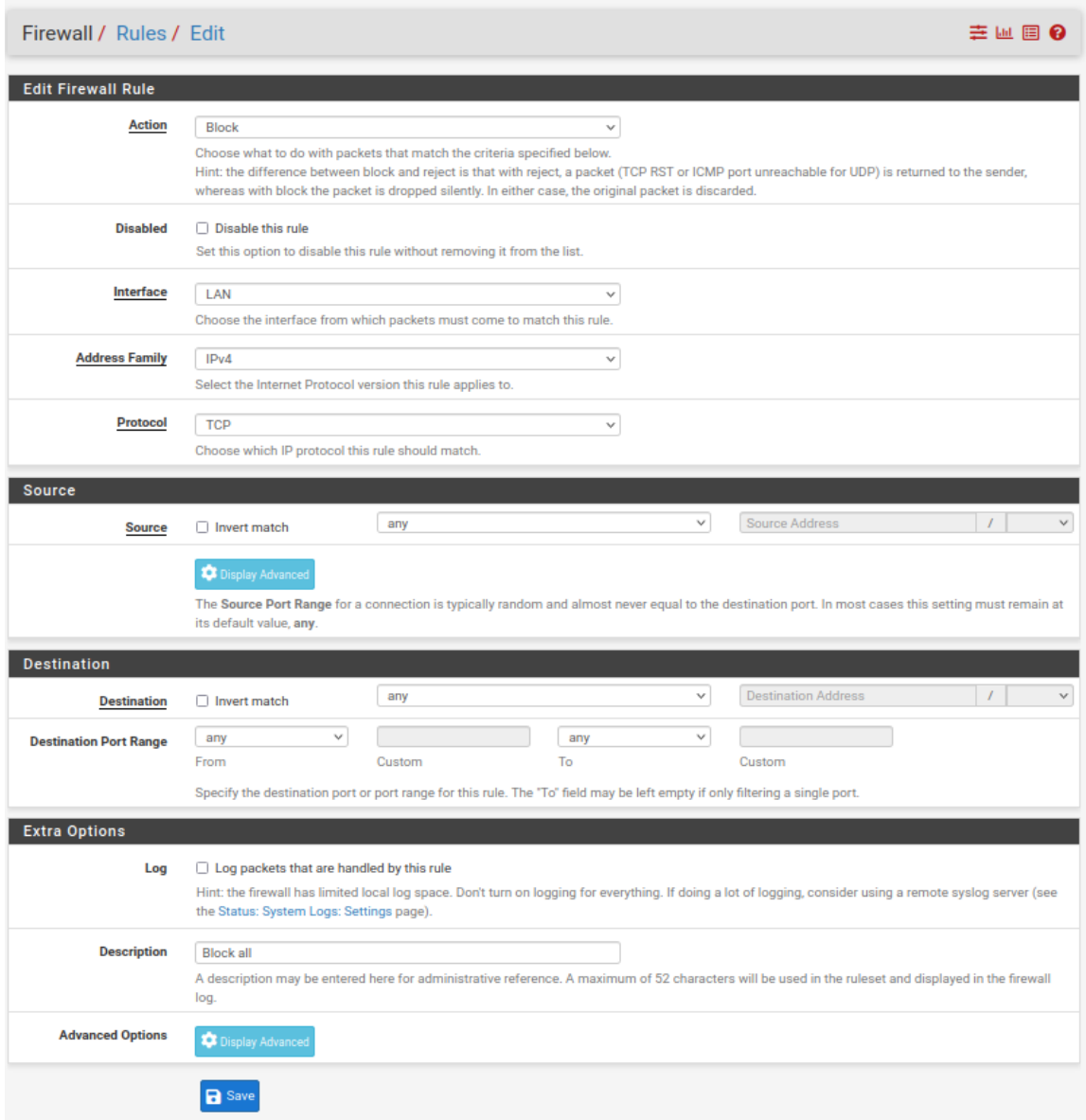

Ci-dessous, la règle après création :

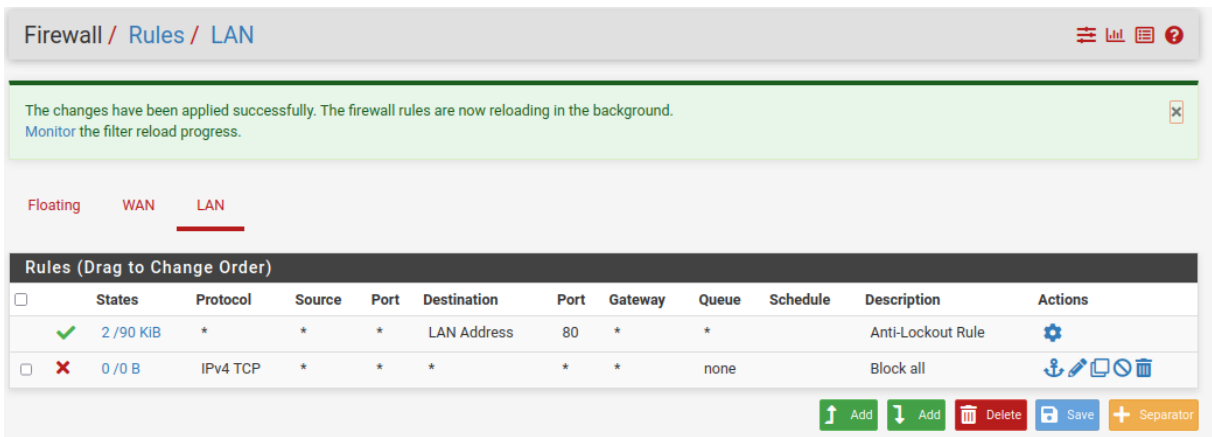

Une fois le changement sauvegardé, on voit que la machine cliente a perdu la connexion à internet.

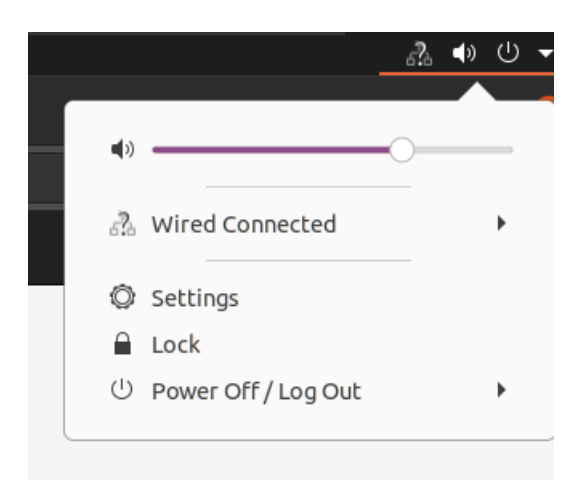

### <span id="page-25-0"></span>Filtrage internet

### <span id="page-25-1"></span>Création d'un Alias pour Internet

Création d'un Alias ( Firewall / Aliases / Edit), cela permet de créer une règle pour un groupe de ports, et ce à la place de faire une règle par ports.

Le port ci-dessous, permet donc de faire des règles pour tous les ports que requiert Internet. C'est-à-dire les ports 80, 443, et 53.

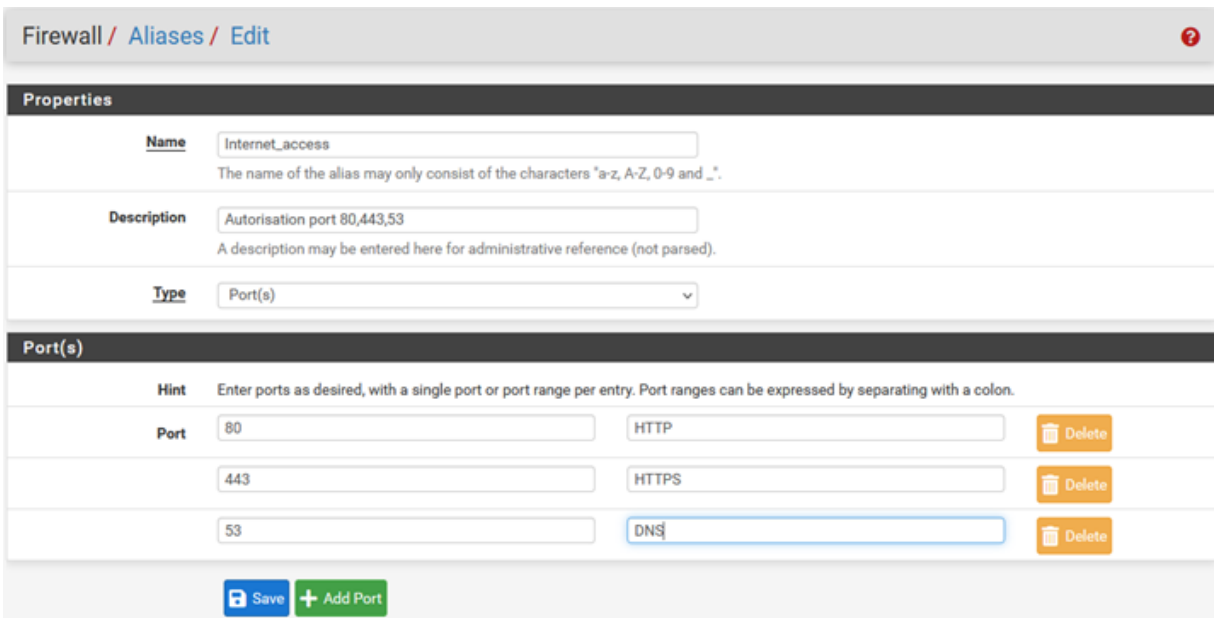

Ci-dessous, l'Alias une fois créé.

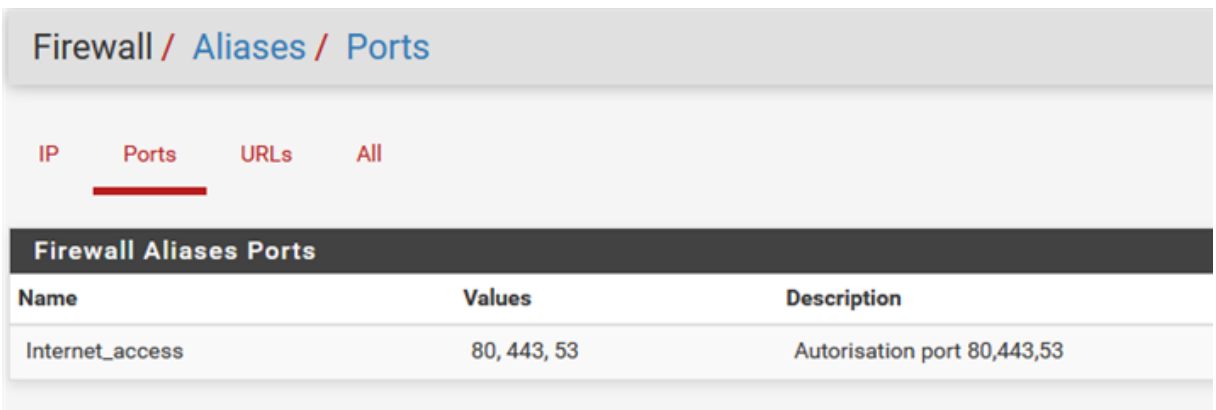

### <span id="page-26-0"></span>Création de la règle d'activation pour Internet

Il faut ensuite créer une règle qui va cibler l'alias que nous avons créé. C'est-à-dire les ports que nécessite Internet : 80, 443, 53.

Cette règle aura comme action « Pass », car elle permettra l'autorisation de certains ports.

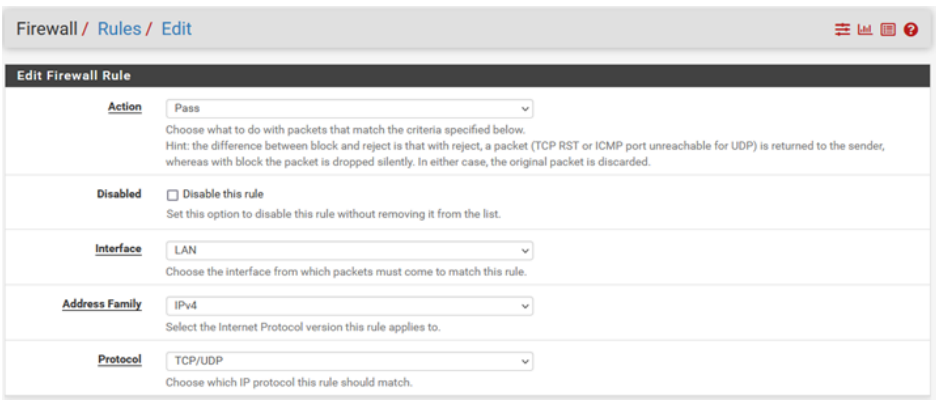

Elle permettre les protocoles TCP et UDP. Cela dû au fait que DNS utilise en général UDP.

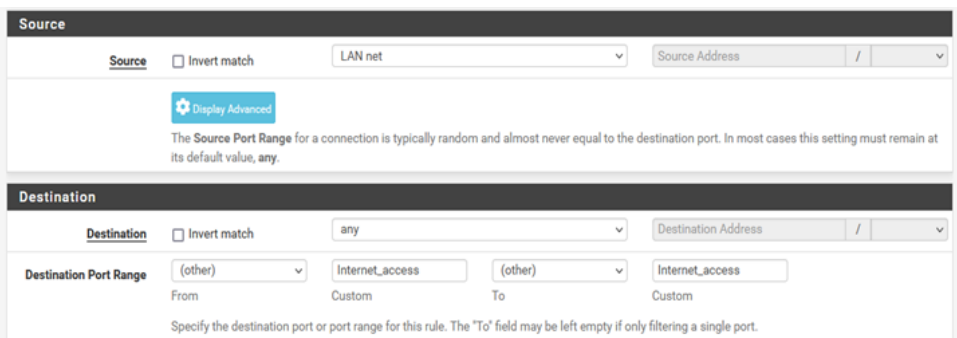

Ci-dessus, on indique alors notre Alias, en mettant les « Destination Port Range » à (other).

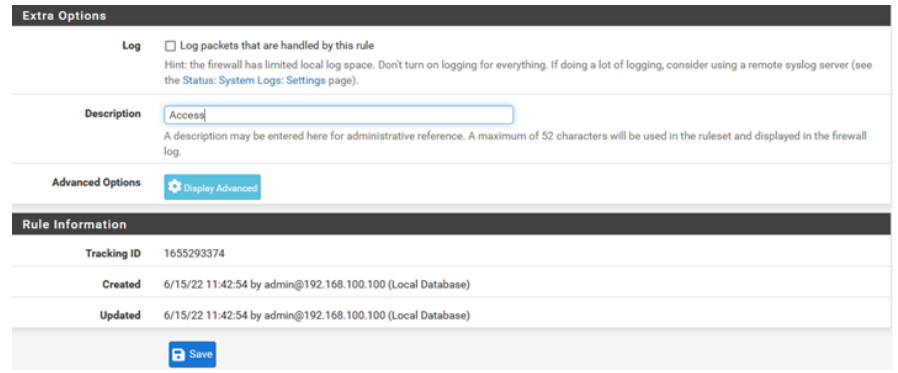

En dernier, on ajoute un commentaire pour qu'on nous indiquer ce que fait la règle.

Ci-dessous, on peut apercevoir la règle que nous avons créé.

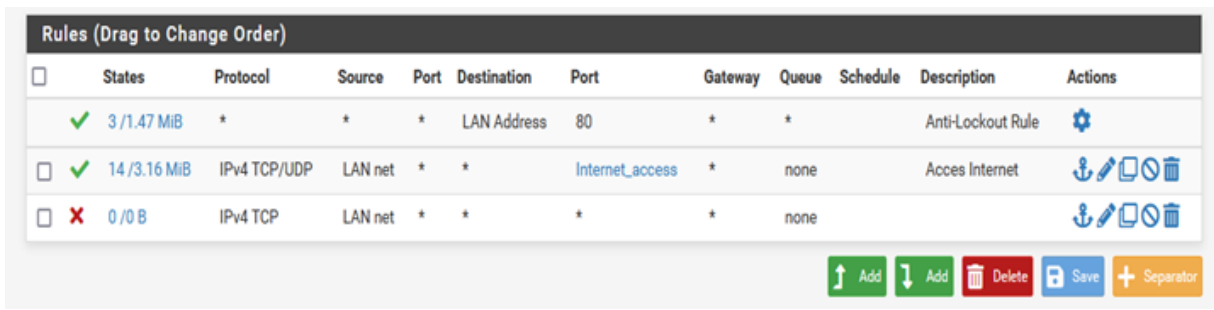

Ci-dessous on voit que la connexion est établie, et que l'on a donc accès à internet.

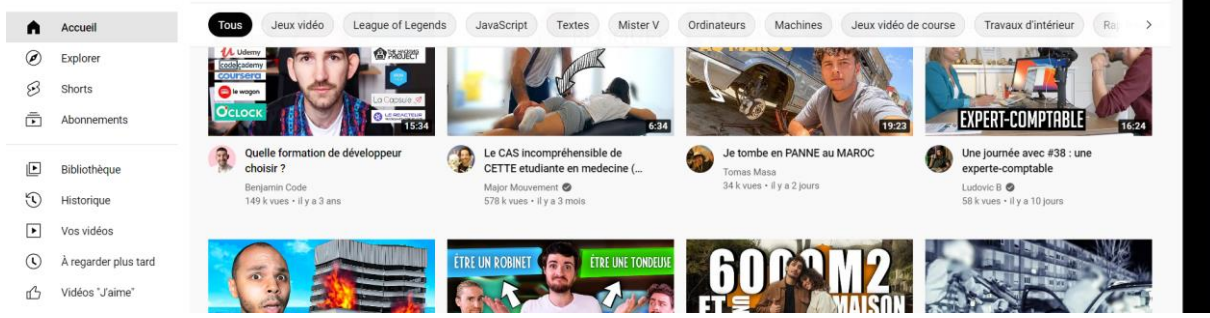